# **BenefitsCal | Quick Guide: Create an Account for New Users**

# **Purpose**

The purpose of the BenefitsCal Quick Guide is to provide instructions to assist users in creating a new account in BenefitsCal.

There are benefits to an account in BenefitsCal, such as having access to view case information, benefit balances, upload documents, to opt in/out of email and text message notifications, and more.

#### **High-Level Process Flow**

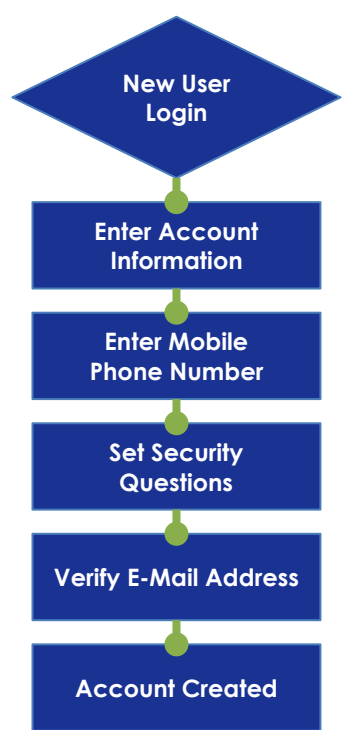

# **FAQs**

# **Q: Do customers have to create an account?**

**A:** No, but it's recommended so they can see their case information.

#### **Q: Is creating an account the same as applying?**

**A:** No. Creating an account is not applying. After creating an account, log in and click My Applications tab to apply.

# **Q: Can customers have more than one account?**

**A:** Customers can only have one account per email address. And, only one email address/account can be linked to a given case.

# **Q: Why is the customer dashboard blank?**

**A:** If you do not see specific case details, you may need to link the case to the account.

# **Create Account Process:**

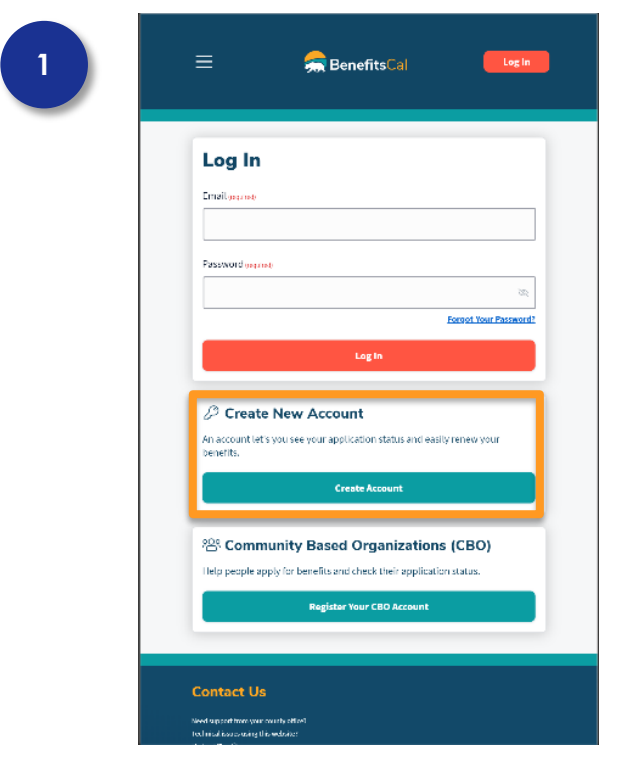

## **New User Login**

Click the **CREATE ACCOUNT** button.

# **2**

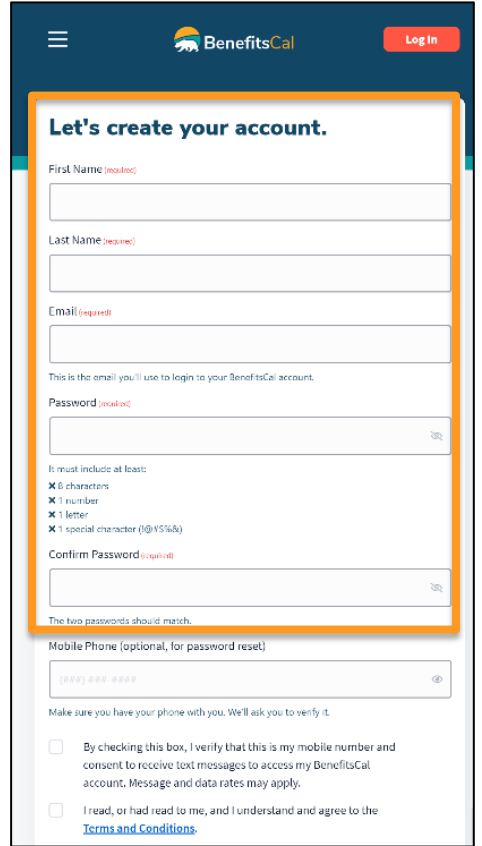

# **Create Account Information**

Complete the following fields: **First Name**, **Last Name, Email**, and **Password**.

The password must be eight (8) or more characters long and must include at least one (1) of each of the following:

- $\checkmark$  Number
- $\checkmark$  Letter
- $\checkmark$  Special character (!#\$%&)

If the passwords entered do not match, the system will display an error message.

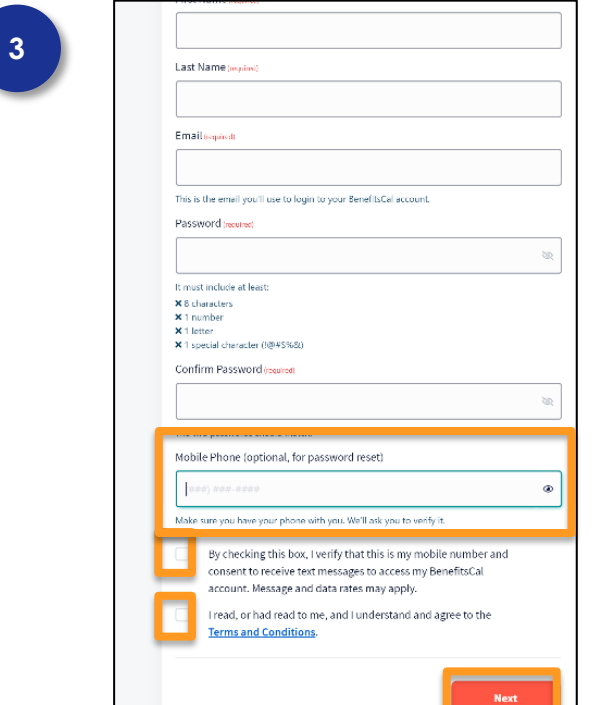

#### **Enter Mobile Phone Number**

Enter a **Mobile Phone** number. This is an optional field.

With a mobile phone number, the customer can receive text message notifications and codes to recover their account.

Click the checkbox to provide consent to receive text messages if a mobile number is entered.

> Consent is required if a mobile phone is entered.

Click the second checkbox acknowledging the **Terms and Conditions**. Click the **NEXT** button.

> If the check box is not selected, a message will display at the top stating **"Please select this checkbox"** Consent is required.

#### **Set Security Questions**

Choose and answer three (3) **Security Questions** to set up the account.

Click **Create Account** button.

The answers to the security questions cannot be the same: each question needs a unique answer.

The answers to the security questions must include only letters and numbers, no special characters (%\$#).

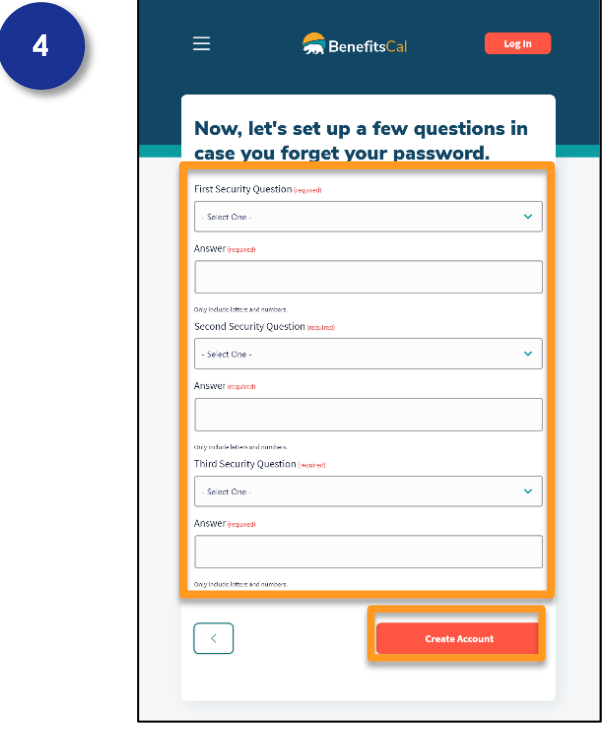

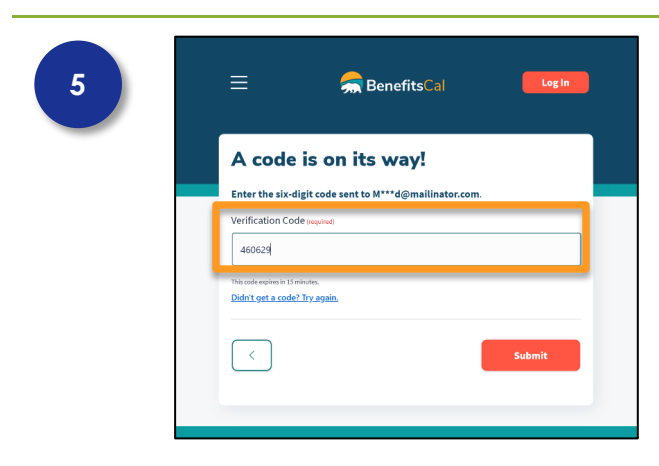

#### **Verify Email Address**

Next, the BenefitsCal system will send an email with a verification code, to complete the new account setup.

Enter the code provided via email to confirm the account.

Click the **SUBMIT** button.

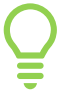

If the verification code is not correct, an error message displays "**Please enter a valid code."**

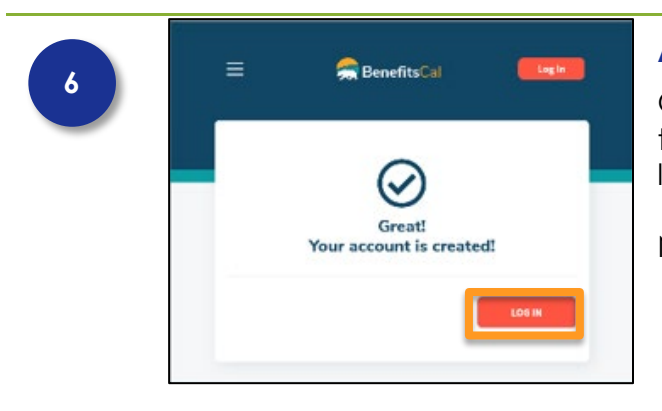

# **Account Created**

Once the verification code(s) are entered correctly, the BenefitsCal account is created and ready for login.

Next, login to BenefitsCal with the new credentials.